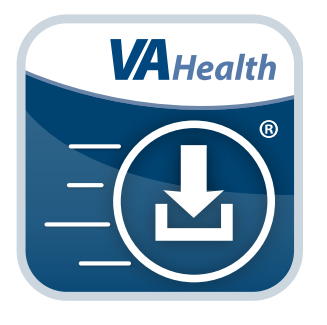

## **Mobile Blue Button App** *User Manual*

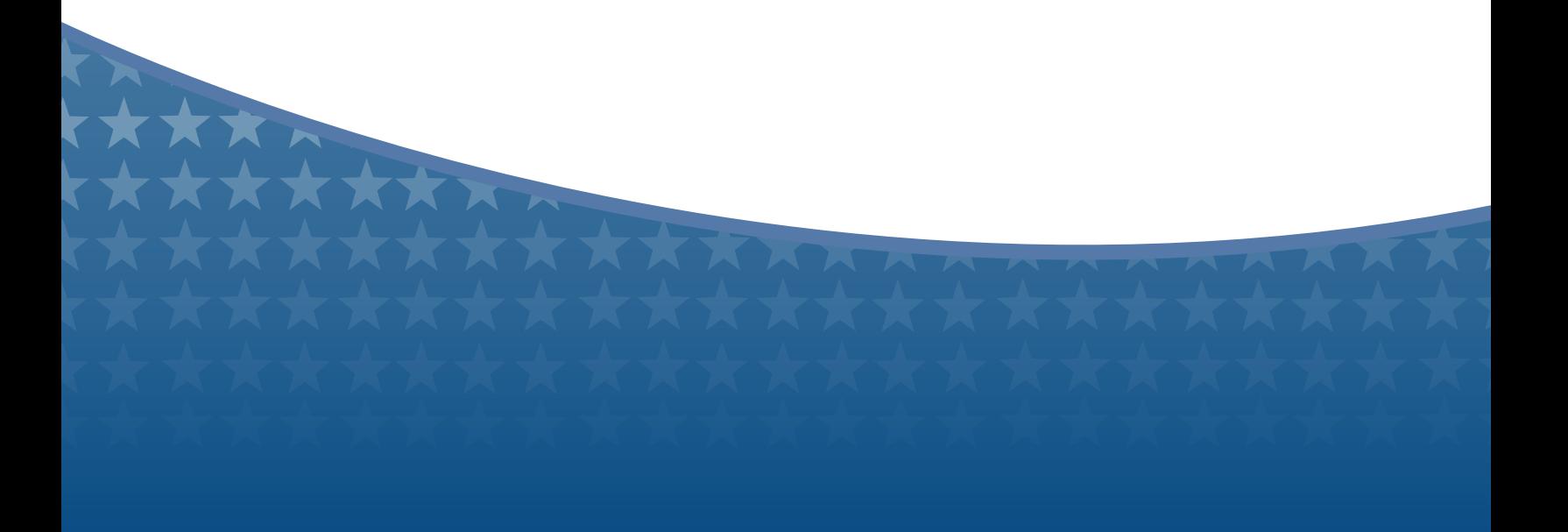

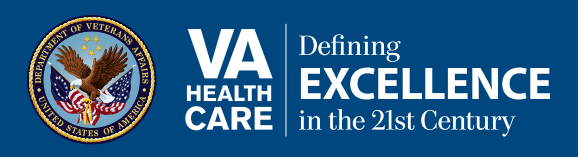

# *User Manual*

## **Table of Contents**

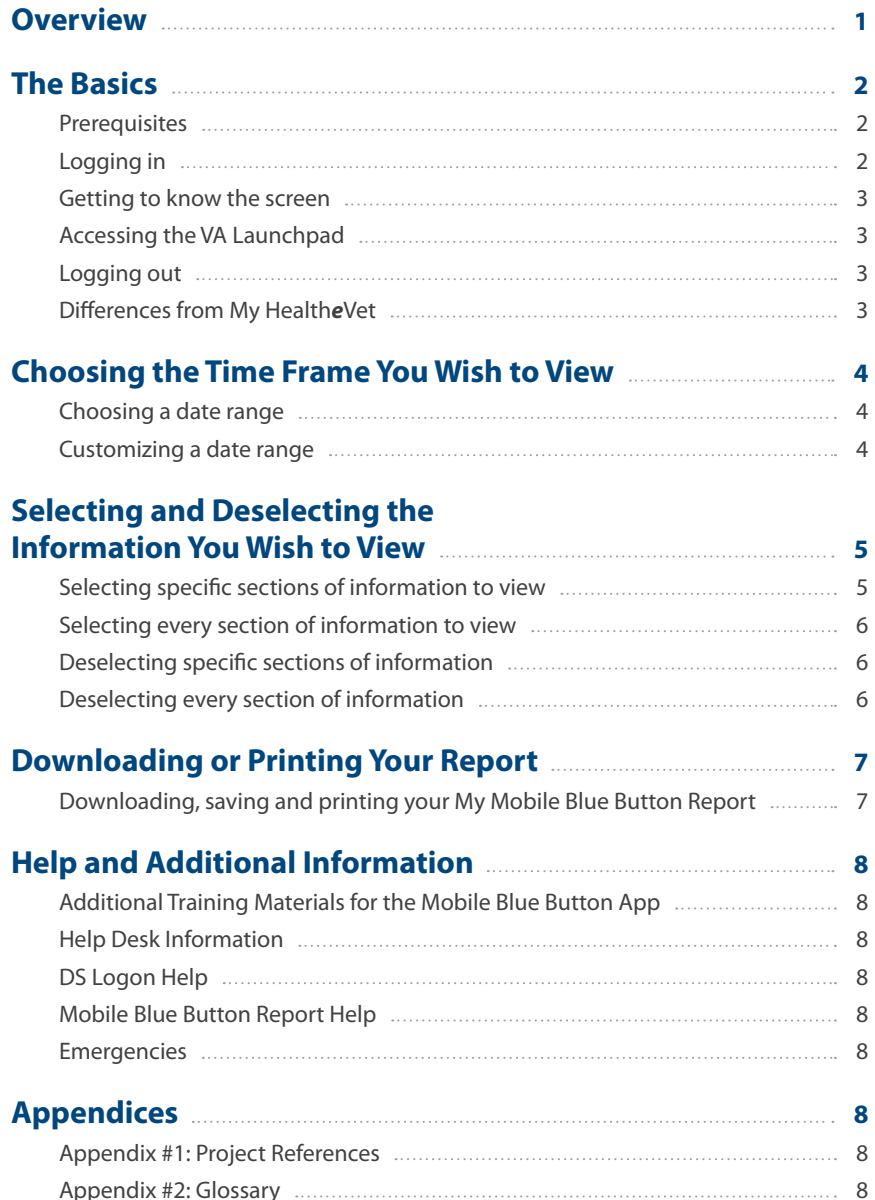

![](_page_2_Picture_1.jpeg)

### <span id="page-2-0"></span>**Overview**

**The Mobile Blue Button mobile application (App) helps Veterans better manage their health care needs and communicate with their health care teams. By using the Mobile Blue Button App, you can access, print, download and store information from your Department of Veterans Affairs (VA) Electronic Health Record (EHR). With your health care information in the palm of your hand, you can conveniently monitor your health, share data with your family or Caregivers and coordinate with your health care teams – whether or not they are VA providers.**

**The Mobile Blue Button App accesses the same information you would find if you were to click on the Blue Button on the My Health***e***Vet website (if you have a My Health***e***Vet Premium Account).\* But the Mobile Blue Button App is designed for a mobile device so it's the easiest way to access your EHR when you're on the go.** 

**This App is available for i0S, Android and Windows operating systems and is supported by these Internet browsers:**

- **1. Internet Explorer 10 and higher**
- **2. Safari 7 and higher**
- **3. Firefox 24 and higher**
- **4. Google Chrome 30 and higher**

**The following User Manual provides an in-depth, step-by-step guide for using the Mobile Blue Button App.** 

\* **NOTE:** Data updates with the Mobile Blue Button App may have a slight delay (about a day), so the information may have some differences or contain less detail than the EHR you view via the Blue Button on My Health*e*Vet.

## <span id="page-3-0"></span>**The Basics**

#### <span id="page-3-1"></span>**Prerequisites**

To use the Mobile Blue Button App, you must:

- 1. Be enrolled in VA health care.
- 2. Have a DS Logon Level 2 (Premium) Account The Mobile Blue Button App can access your VA EHR and therefore, for your security, requires a DS Logon Level 2 (Premium) Account.

. . . . . . . . . . . . . .

• If you do not have a DS Logon Level 2 (Premium) Account, or you are not sure, visit *<mobilehealth.va.gov/dslogon>* for more information.

**NOTE:** Even if you are a My Health*e*Vet user, you will still need to register for a DS Logon Level 2 (Premium) Account in order to access the Mobile Blue Button App.

#### <span id="page-3-2"></span>**Logging in**

Access the Mobile Blue Button App > Enter your DS Logon Level 2 (Premium) Account credentials on the first screen > Tap **Logon** > You will see a license agreement screen > Read the End User License Agreement ("EULA") and Notice of Privacy Practices ("Notice") > Tap **Accept** to use the Mobile Blue Button App.

**NOTE:** You can access the Mobile Blue Button App either directly or through the VA Launchpad. The VA Launchpad contains links to all VA Apps that access information from your VA EHR. By signing in to the VA Launchpad once with your DS Logon Level 2 (Premium) Account, you can access multiple Apps without signing into each App separately. If you are accessing the Mobile Blue Button App through the VA Launchpad and have already signed in to another App, you will not need to re-enter your credentials.

![](_page_3_Picture_94.jpeg)

#### <span id="page-4-0"></span>**Getting to know the screen**

Your screen is divided into two windows. The left side of the screen is the Duration window, which shows you the date range and outlines the sections of information covered in your report. The right side of the screen is the MBB window, which shows you the report the Mobile Blue Button App allows you to access.

#### <span id="page-4-1"></span>**Accessing the VA Launchpad**

Through the VA Launchpad, you can access other Apps without re-entering your DS Logon Level 2 (Premium) Account credentials. No matter what information you are currently viewing, you can always go to the VA Launchpad. Tap the **Launchpad** button at the bottom of the screen > You will be taken to the VA Launchpad Menu screen.

#### <span id="page-4-2"></span>**Logging out**

Tap the **Logout** button at the bottom of the screen.

#### <span id="page-4-3"></span>**Differences from My Health***e***Vet**

Even though the Mobile Blue Button App provides access to the EHR, unlike My Health*e*Vet you will not be able to add information to your EHR via the App. To self-enter updates or add information – such as your contact information or allergies – you must make the changes on the My Health*e*Vet website. To make changes on the My Health*e*Vet website, you must have a My Health*e*Vet account. The information you enter or change on the My Health*e*Vet website will be reflected when you look at your EHR with the Mobile Blue Button App within a day or so. Because the App is designed for a mobile device, it is the easiest way to access your EHR when you're away from your computer.

### <span id="page-5-0"></span>**Choosing the Time Frame You Wish to View**

When you want to review your EHR, you don't have to start from the first day you became a VA patient. The Mobile Blue Button App allows you to choose a time frame so that you can narrow down the information you want to see.

#### **Choosing a date range**

When you first log in to the Mobile Blue Button App, the left side of the screen defaults to Duration. Beneath the heading, you have two options: 1 Year or 2 Year. Tap on your choice to select the time frame > The heading will change to Sections. To return to the time frame options, tap the **Duration** button with the **<** icon next to the Sections heading.

#### <span id="page-5-1"></span>**Customizing a date range**

If you would like to choose your own time frame, go to the Duration window and tap the **Range** button with the **+** icon.

- An Add Custom Date pop-up window will appear.
- Tap the bar under From > A pop-up calendar window will appear > Tap the month name button, and choose the month from a drop-down list that appears > Tap the year button, and choose a year from a drop-down list that appears > Tap on the date on the calendar you wish to start from > The calendar window will close > The date selected will appear in the bar under From.
- Tap the bar under To > A pop-up calendar window will appear > Tap the month name button, and choose the month from a drop-down list that appears > Tap the year button, and choose a year from a drop-down list that appears > Tap on the date on the calendar you wish to end from > The calendar window will close > The date selected will appear in the bar under To.
- Tap the **Add** button to save > The pop-up window will disappear > The new date range will appear as a new option in the Duration window (left side of screen).

![](_page_5_Picture_97.jpeg)

## <span id="page-6-0"></span>**Selecting and Deselecting the Information You Wish to View**

Your EHR holds a lot of information, but you do not have to view it all at once. You can select which categories of information you would like to see.

#### <span id="page-6-1"></span>**Selecting specific sections of information to view**

Tap the duration you wish to view > The heading will change to Sections and a list of the categories of information will appear beneath the selected time frame. The sections are:

- Contact Information
- **Medication List**
- Medical Diagnoses
- **Surgeries**
- Medication History
- Lab Results

• Allergies

**Vitals** 

Radiology Exams

Tap the section(s) you would like to view > Details for the section(s) will appear in the My Mobile Blue Button Report in the MBB window (right side of screen). You can tap as many sections as you wish to see.

![](_page_6_Figure_15.jpeg)

#### <span id="page-7-0"></span>**Selecting every section of information to view**

If you want to see all the information in your EHR, you don't have to click on every section name. Instead, tap the **All** button with the **+** icon next to the Sections heading > All the boxes next to the section names will be marked > The details for all the sections will appear in the My Mobile Blue Button Report in the MBB window (right side of screen). Scroll through your report to read all the information.

![](_page_7_Figure_3.jpeg)

#### <span id="page-7-1"></span>**Deselecting specific sections of information**

If you decide you do not want to view a certain section, tap the check mark next to the section name > The box will become blank > This section of information will disappear from the My Mobile Blue Button Report in the MBB window (right side of screen).

#### <span id="page-7-2"></span>**Deselecting every section of information**

If you are currently viewing all the sections of information covered in your EHR but wish to clear all of the selected sections, tap the **None** button with the **+** icon next to the Sections heading > All the check marks next to the section names will disappear as well as all the information in the My Mobile Blue Button Report in the MBB window (right side of screen).

## <span id="page-8-0"></span>**Downloading or Printing Your Report**

Saving or printing your My Mobile Blue Button Report can be helpful. Having this readily on hand allows you to have a reminder that keeps you on track with your care plan and provides a way for you to share information with your family or Caregivers. **\*NOTE\* ALWAYS BE CAREFUL WHEN YOU SAVE YOUR HEALTH INFORMATION, AND BE CAREFUL WITH WHOM YOU SHARE THE INFORMATION.**

![](_page_8_Picture_70.jpeg)

#### <span id="page-8-1"></span>**Downloading, saving and printing your My Mobile Blue Button Report**

Make sure that the My Mobile Blue Button Report in the MBB window (right side of screen) covers the information you wish to view > Tap the **PDF** button in the upper right corner of the screen > A PDF (an electronic image of your report) will appear in a new tab in your browser > Download, save or print the report like you would other documents. **NOTE:** Downloading, saving or printing the report differs depending on your browser and device. Here are a few contributing factors:

- Mobile Device How you download, save and print a document depends on the device you're using. Consult your device's operating instructions to see where your downloads are saved and how to print documents.
- Internet Browser The appearance of the My Mobile Blue Button Report may alter slightly depending on the Internet browser you are using. Go to your browser's Help section to become familiar with the look and features of your preferred browser.

• Adobe Reader – Viewing your My Mobile Blue Button Report as a PDF requires that Adobe Reader is installed on your device. (Adobe Reader is a free, safe software program that reads and allows you to view PDF files.) To download Adobe Reader, go to the Adobe Reader website *<get.adobe.com/reader/>*, and select the version that works on your preferred Internet browser.

**NOTE:** If you print your My Mobile Blue Button Report, ensure that you are taking steps to protect your personal information. You should always be careful to whom you give copies of your personal health information, whether the information was entered by you or is from a VA system. Be sure to destroy printed copies of your health information, preferably with a shredder.

## <span id="page-9-0"></span>**Help and Additional Information**

#### <span id="page-9-1"></span>**Additional Training Materials for the Mobile Blue Button App**

More resources, such as a Quick Start Guide, Slideshow and FAQs, can be found on *<mobilehealth.va.gov/training>*.

#### <span id="page-9-2"></span>**Help Desk Information**

If you need assistance with the Mobile Blue Button App, dial **1-877-470-5947** to speak with a VA representative. The Help Desk is open weekdays from 7 a.m. to 7 p.m. CT. For TTY assistance, dial 711.

#### <span id="page-9-3"></span>**DS Logon Help**

If you have questions about your DS Logon account, visit *<mobilehealth.va.gov/dslogon>* or dial **1-800-983-0937** for assistance.

#### <span id="page-9-4"></span>**Mobile Blue Button Report Help**

If you have questions about the contents of your Mobile Blue Button Report, contact your health care provider.

#### <span id="page-9-5"></span>**Emergencies**

If you feel that your information may have been compromised, contact your local VA facility to obtain the contact information for your Privacy Officer. To locate your local VA facility, visit VA's Facility Locator: *[va.gov/directory/guide/home.](va.gov/directory/guide/home.asp?isflash=1) [asp?isflash=1](va.gov/directory/guide/home.asp?isflash=1)*. Note that you should never use this App in an emergency situation. If you encounter an emergency, call your local medical center or dial 911.

## <span id="page-9-6"></span>**Appendices**

#### <span id="page-9-7"></span>**Appendix #1: Project References**

This App was developed by Agilex [<www.agilex.com>] according to an approved concept paper. The App was tested in a demo environment to ensure optimal functionality. Subject Matter Experts who served in the Mobile Blue Button App's creation are: Dr. Neil Evans, et al.

#### <span id="page-9-8"></span>**Appendix #2: Glossary**

**App –** an application, or software program, that can be accessed through a website or mobile device and is designed to fulfill a particular purpose

**DoD –** Department of Defense

**DS Logon (Department of Defense Self-Service Logon) –** a secure logon ID, created by the Department of Defense (DoD), that verifies the identities of individuals affiliated with DoD or the Department of Veterans Affairs (VA) and allows them to access secure websites and digital resources across DoD and VA using a single username and password

- **• DS Logon Level 1 (Basic) Account:** Provides limited access to website features
- **• DS Logon Level 2 (Premium) Account:** Offers the highest level of access to website features, including access to your VA Electronic Health Record. (**NOTE:** You must have a DS Logon Level 2 (Premium) Account to use VA's mobile Apps.)

**eBenefits –** an online portal that allows Veterans, Servicemembers and their families to research, find, access and manage their benefits and personal information

**Electronic Health Record (EHR) –** a digital record of a patient's treatment plan and health care interactions with his or her providers

**My Health***e***Vet –**VA's online personal health record – designed for Veterans, active duty Servicemembers, their dependents and Caregivers – to help manage health care, partner with VA health care teams and provide opportunities and tools to make informed decisions about their health

**PDF –** a file format that provides an electronic image of text and/or graphics that looks like a printed document and cannot be edited, but can be viewed, printed and electronically transmitted

**Personal Health Record (PHR) –** a record of health information and data that is entered by the patient

**Radiology –** a branch of medicine that uses some forms of radiation (such as X-rays) to diagnose and treat diseases

**VA –** Department of Veterans Affairs

**VA Mobile Health –** an initiative that aims to improve the health of Veterans by providing technologies that will expand care beyond the traditional office visit and includes the creation of secure mobile Apps that will leverage the popularity of wireless technologies to support Veterans, Caregivers and VA clinical teams [More at: [mobilehealth.va.gov/](mobilehealth.va.gov)]

**Vital signs –** clinical measurements (such as pulse rate, temperature, respiration rate and blood pressure) that indicate the state of a patient's essential body functions